# **IMPORTANT INFORMATION FOR CURTIN WIRELESS ACCESS**

## **- STAFF / MAC -**

Information required for connection to the Curtin Wireless network:

#### **Wireless network names**

There are two wireless networks operating at Curtin University. One is available for staff and the other for students. When you configure your network connection you must enter the appropriate name (or SSID) for the account you intend to use. These are listed:

Student: student-curtin Post-grads: student-curtin Staff: staff-curtin Associate: staff-curtin

## **Wireless network credentials**

You must login using the following credentials:

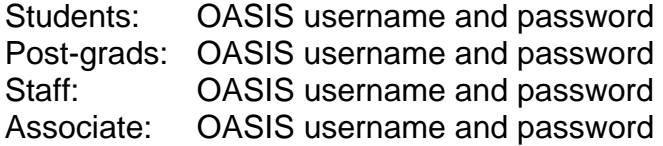

Where to find more information:

#### **Curtin Wireless website:**

Visit http://cits.curtin.edu.au/ for information, instructions and assistance. There is information on current and future locations, computer configuration, troubleshooting and frequently asked questions.

#### **OASIS:**

Students can check the status of their wireless credentials at the OASIS website. Log in, select "Account Management" from the menu on the left. The status of your account will be displayed in the "Network Connections" panel.

#### **Information Security website:**

Go to http://policies.curtin.edu.au/policies/az\_index.cfm for information regarding University policies and current security threats such as worms and scams.

- The instructions were compiled by Network Services using a Mac installed with OSX 10.7 and 10.6. There may be some variations in the screenshot dialogue and field entries in other revisions of OSX so some interpretation of the general procedure may be required.
- Authentication takes place against your OASIS details so please make sure you have activated your OASIS account.

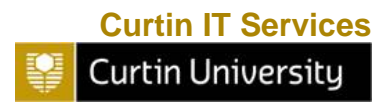

## **Follow the instructions as shown below:**

Step 1.

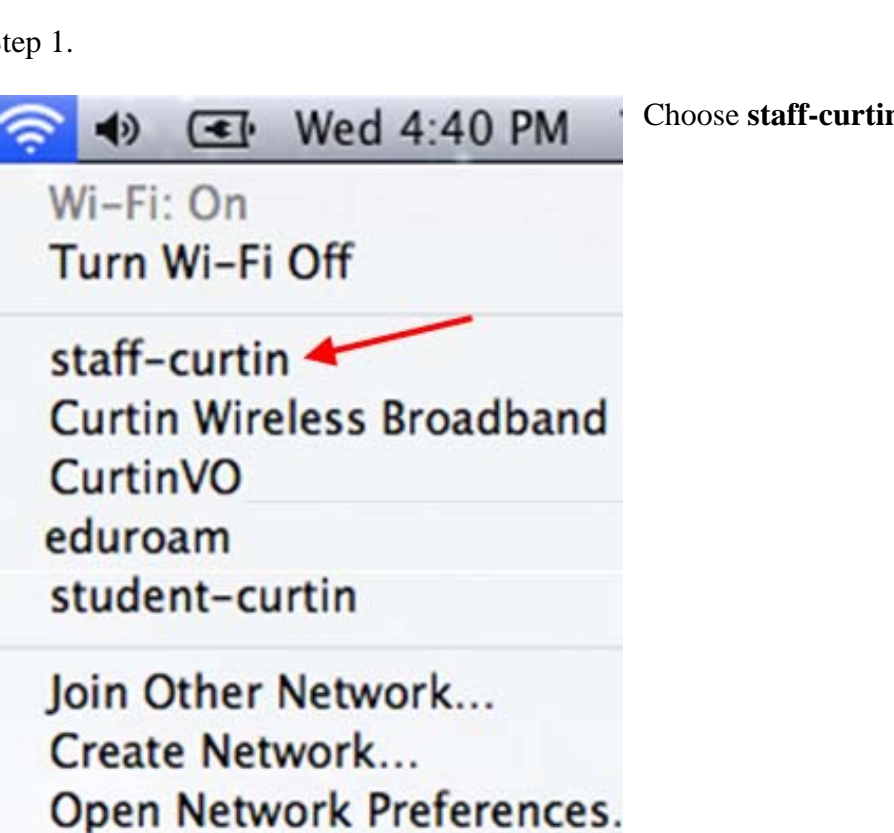

Step 2.

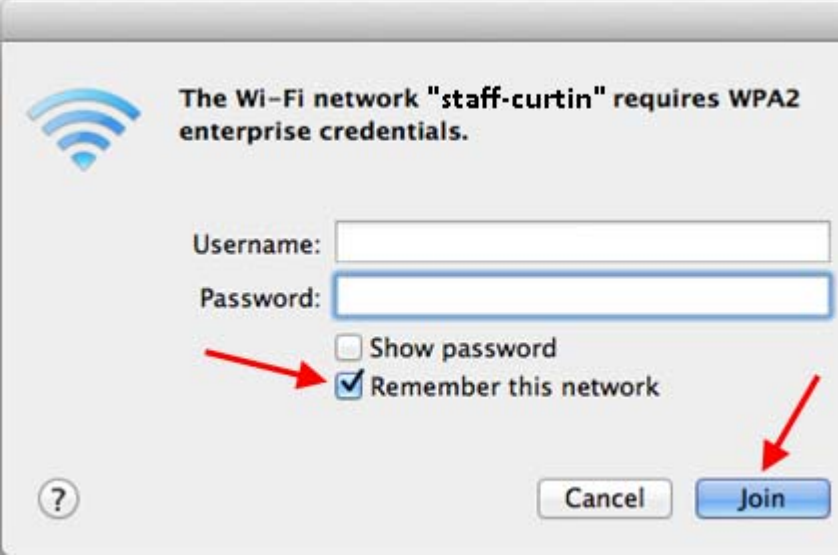

Enter your **Username** and **Password** and click the **Remember this network** tickbox

Click the **Join** button.

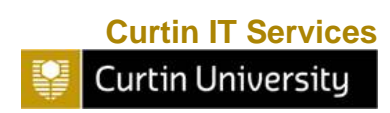

Choose **staff-curtin** from the available wireless networks.

Step 3.

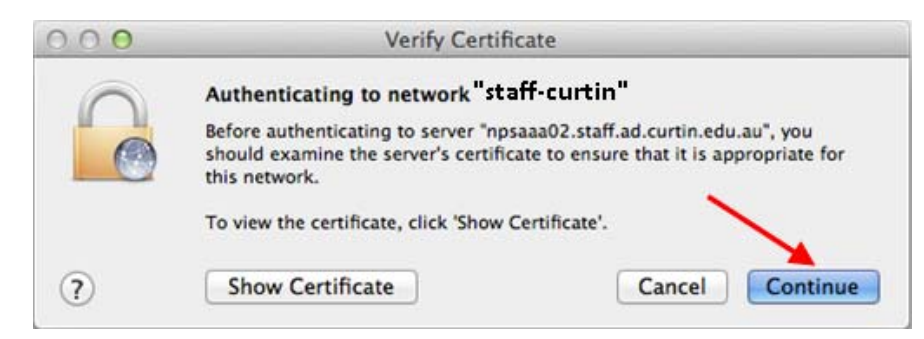

When the **Verify Certificate** appears

Click the **Continue** button.

Step 4.

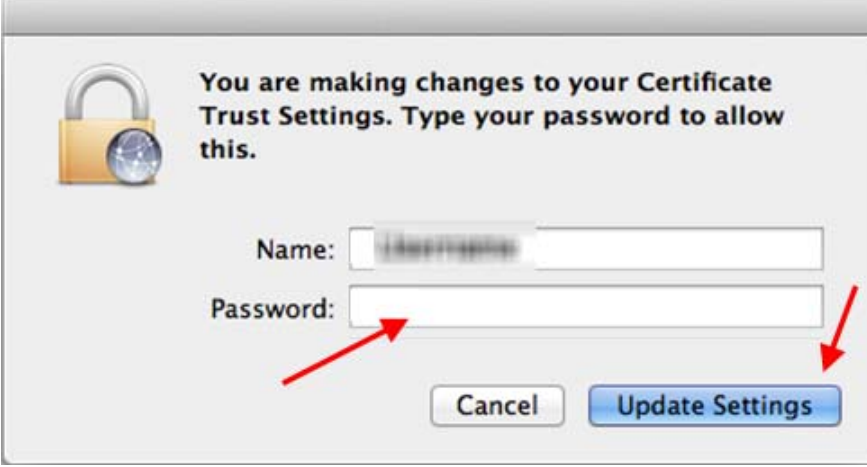

Enter your **Password** for the Local Account.

Click the **Update Settings** button.

Note: Your local account on the Mac must have Administrator privileges. Otherwise, this screen will remain until authentication occurs for an account with Administrator rights.

Step 5.

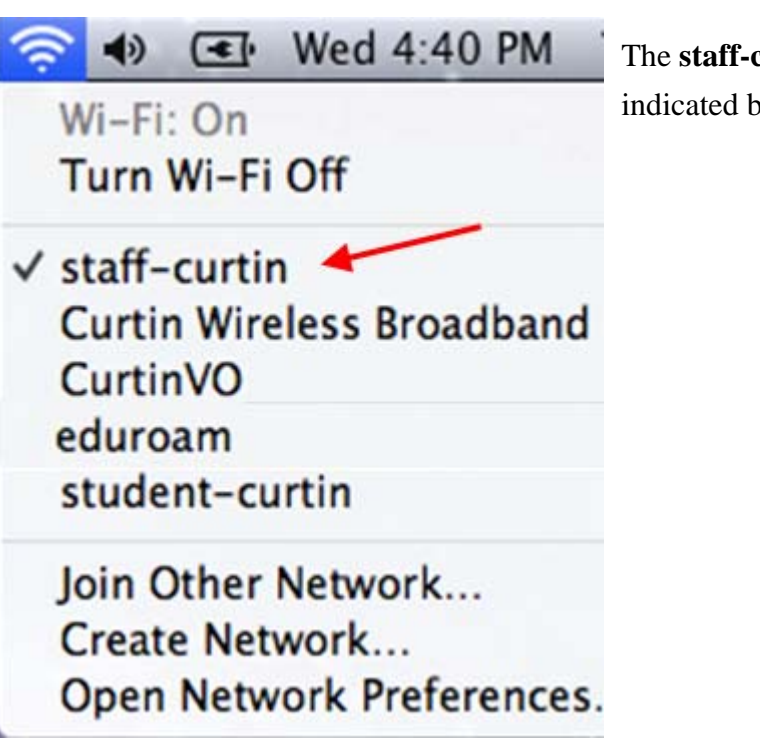

The **staff-curtin** wireless network is now connected as indicated by a  $\blacktriangledown$ 

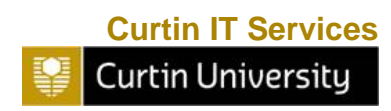